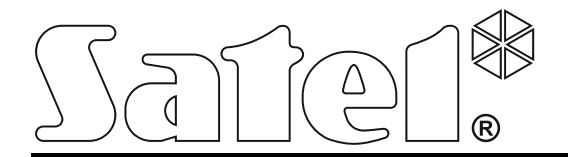

int-tsg\_gv\_nl 05/15

## **Bediendeel INT-TSG**

Firmware versie 1.03

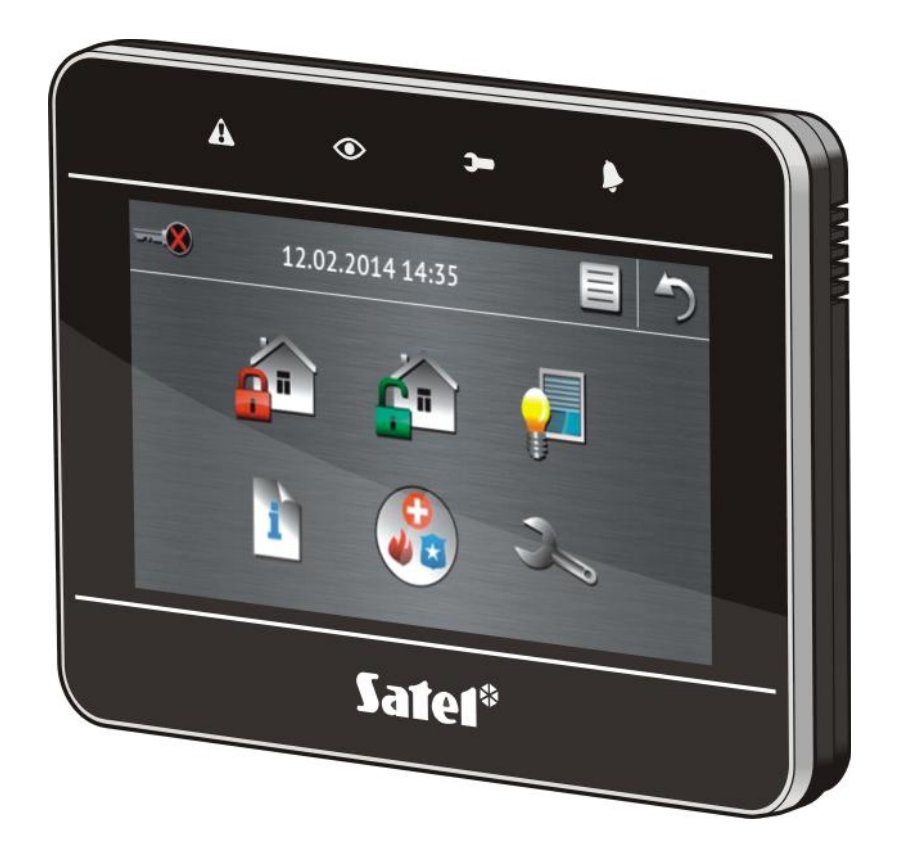

# **VERSA / VERSA Plus**

**Verkorte gebruikershandleiding**

SATEL sp. z o.o. • ul. Budowlanych 66 • 80-298 Gda sk • POLAND tel. 58 320 94 00 www.satel.eu

## **WAARSCHUWINGEN**

Lees deze handleiding aandachtig door voordat u dit apparaat gaat gebruiken.

Uw recht op garantie vervalt indien u wijzigingen, modificaties of reparaties uitvoert welke niet geautoriseerd zijn door de fabrikant.

Het doel van SATEL is om continu de kwaliteit te verbeteren van haar producten wat kan resulteren in wijzigingen van de technische specificaties en firmware. De actuele informatie over de aangebrachte wijzigingen is beschikbaar op de website.

> Bezoek ons op: http://www.satel.eu

#### **De verklaring van overeenstemming kan worden geraadpleegd op www.satel.eu/ce**

De volgende symbolen kunnen in deze handleiding gebruikt worden:

 $i$  - opmerking.

We zijn blij dat u gekozen heeft voor ons product. We wensen u veel gebruiksgemak met uw keuze, en willen u verzekeren dat we altijd klaar staan om u professionele hulp en informatie te verschaffen over onze producten.

SATEL Ltd. is een fabrikant met een breed assortiment aan apparaten voor gebruik in alarm systemen. Meer informatie kunt u vinden op onze website **www.satel.eu** of **www.osec.nl**.

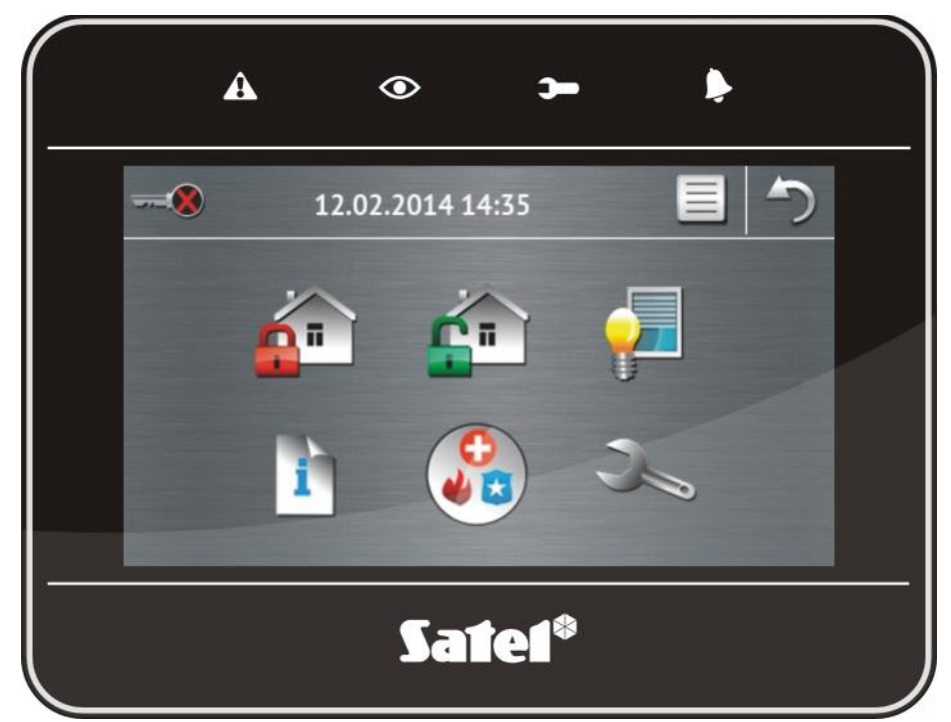

## **1. Bediendeel beschrijving**

## **1.1 LED indicaties**

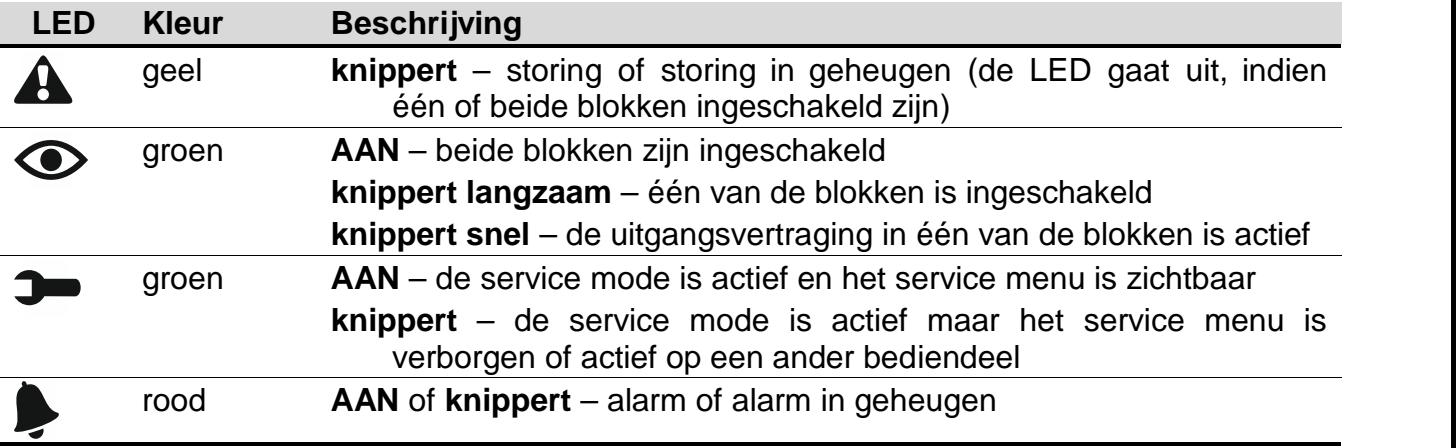

 $\boldsymbol{i}$ 

*Informatie over de inschakelstatus kan na een bepaalde periode, bepaald door de installateur, worden gedoofd.*

*Indien de installateur de GRADE 2functie ingeschakeld heeft, dan zal:*

- *de LED alleen alarmen tonen na invoeren van de code;*
- *knipperen van de LED betekent dat er een storing in het systeem is, dat bepaalde zones overbrugd zijn of dat er een alarm is geweest.*

## **1.2 Touchscreen**

Het scherm zorgt voor communicatie tussen gebruiker en het alarmsysteem. Het toont informatie over de systeemstatus en maakt het mogelijk om het alarmsysteem te bedienen, te programmeren en kan ook uw woning automatiseringsapparaten aansturen. Het intuïtieve icoon-gebaseerde menu maakt het dagelijks gebruik daarvan eenvoudig. Op de meeste schermen bied het bediendeel twee werkingsmodus:

- grafische mode grote iconen worden zonder beschrijving getoond,
- uitgebreide mode kleine iconen worden met beschrijving getoond.

De werkingsmode kunt u wijzigen via de volgende iconen:

– tik hier op om over te schakelen naar de uitgebreide mode,

– tik hier op om over te schakelen naar de grafische mode.

Deze handleiding beschrijft hoe u het bediendeel via de grafische mode kunt bedienen.

Het tikken op een icoon of icoon beschrijving toont het opvolgende scherm of start een

specifieke functie. Het incoon brengt u terug naar het vorige scherm. Tikken op het icoon zal het hoofdmenu weergeven.

Na 10 minuten dat het bediendeel niet gebruikt wordt zal de screensaver worden gestart (slideshow of klok) of het scherm zal geheel blanco worden (de werkingsmode wordt door de installateur gedefinieerd).

Wanneer de screensaver actief is of als het scherm blanco is zal door het aanraken van het scherm, het bediendeel worden ontwaakt. Het bediendeel kan ook ontwaakt worden door bijv. het openen van de voordeur, detecteren van beweging door een bewegingsdetector etc. De installateur definieert wat er getoond wordt op het scherm na het ontwaken van het bediendeel (statusscherm, hoofdmenu of het weergeven van de terminal, zodat u het alarmsysteem kunt uitschakelen).

Indien het bediendeel in de screensaver mode staat kunnen berichten op het scherm worden weergegeven over in/uitschakelingen, het aftellen van de in/uitgangsvertraging , alarmen etc.

## **1.2.1 Slideshow (diavoorstelling)**

Een slideshow kan weergeven worden als achtergrond op het statusscherm en/of als screensaver. De afbeeldingen hiervoor dienen door de installateur op de SD kaart te worden gezet en in het bediendeel te worden geplaatst. De installateur bepaalt ook de snelheid waarmee de afbeeldingen gewijzigd worden voor de slideshow.

## **1.2.2 Statusscherm**

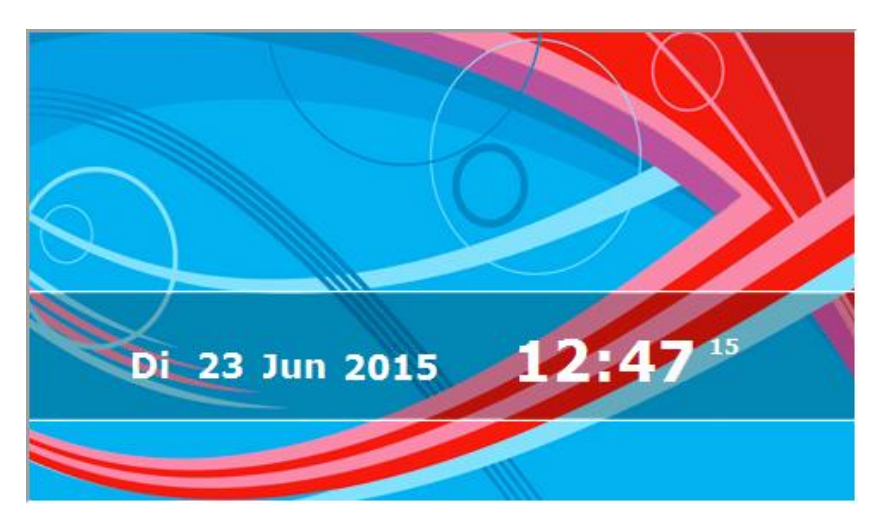

Het statusscherm wordt na 60 seconden weergegeven nadat de laatste actie uitgevoerd is, behalve als de terminal wordt weergegeven (zie p. 12). Wanneer de terminal wordt getoond, zal het statusscherm wellicht later of wellicht helemaal niet verschijnen (bijv. wanneer het service menu geopend is).

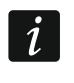

*Indien een gebruiker ingelogd is, dan zal hij/zij automatisch na een paar seconden uitgelogd worden na het tonen van het statusscherm.*

#### **Informatie op het statusscherm**

Een bediendeel met fabrieksinstellingen toont de tijd en datum op het statusscherm. De installateur kan de getoonde informatie naar de wens van de gebruiker wijzigen. Informatie over de status van de geselecteerde blokken, zones, uitgangen, tijd en datum als ook elke willekeurige tekst kan worden weergegeven op het statusscherm.

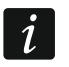

*Iconen voor illustratie van de blok status wordt beschreven bij "Blok status" (p. 7).*

*Iconen voor illustratie van de zone status wordt beschreven bij "Zone status" (p. 8).*

Iconen voor het illustreren van de uitgang status worden in de tabel hier onder getoond.

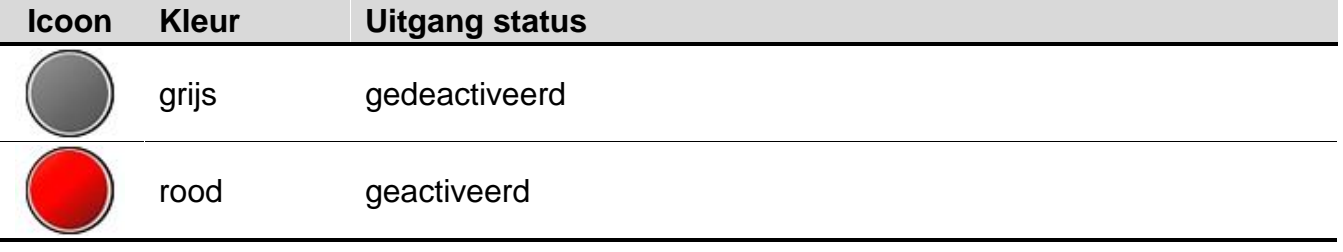

Er kunnen ook berichten op het statusscherm worden weergegeven over in/uitschakelingen, het aftellen van de in/uitgangsvertraging , alarmen etc.

#### **Functies beschikbaar op het statusscherm**

Het aanraken van het statusscherm zal als eerste het hoofdmenu tonen.

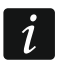

*Het aanraken van het statusscherm op een willekeurige plek voor ongeveer 3 seconden kan een stil paniek alarm veroorzaken. Of deze functie wel of niet actief is, wordt door de installateur ingesteld.*

#### **Achtergrond voor het statusscherm**

Een afbeelding of een slideshow kan worden weergegeven als statusscherm. De achtergrond voor het statusscherm dient door de installateur geconfigureerd te worden.

#### **1.2.3 Hoofdmenu**

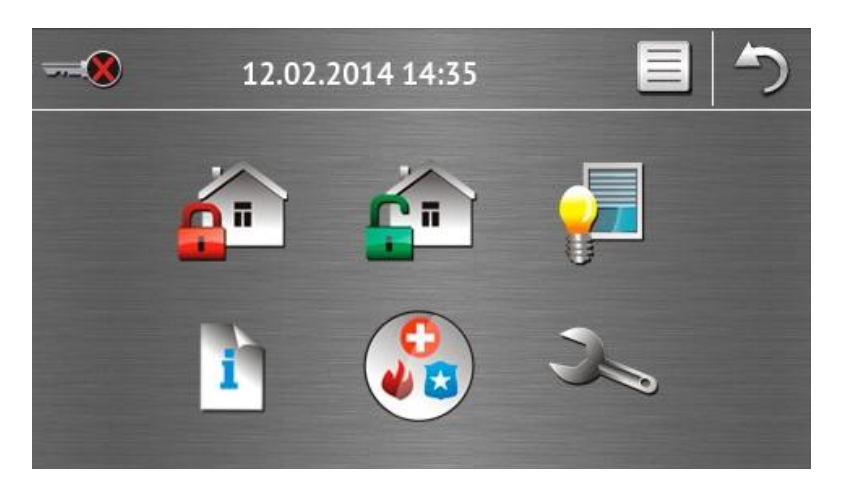

In het hoofdmenu staan de volgende items:

- tijd en datum (indien een specifieke gebeurtenis optreed, kunnen in plaats van de tijd en datum ander berichten worden weergegeven, bijv. de in/uitgangsvertraging, alarmen, etc.);
- de naam van de huidig ingelogde gebruiker;
- iconen die bediening van het bediendeel en het alarmsysteem mogelijk maken.

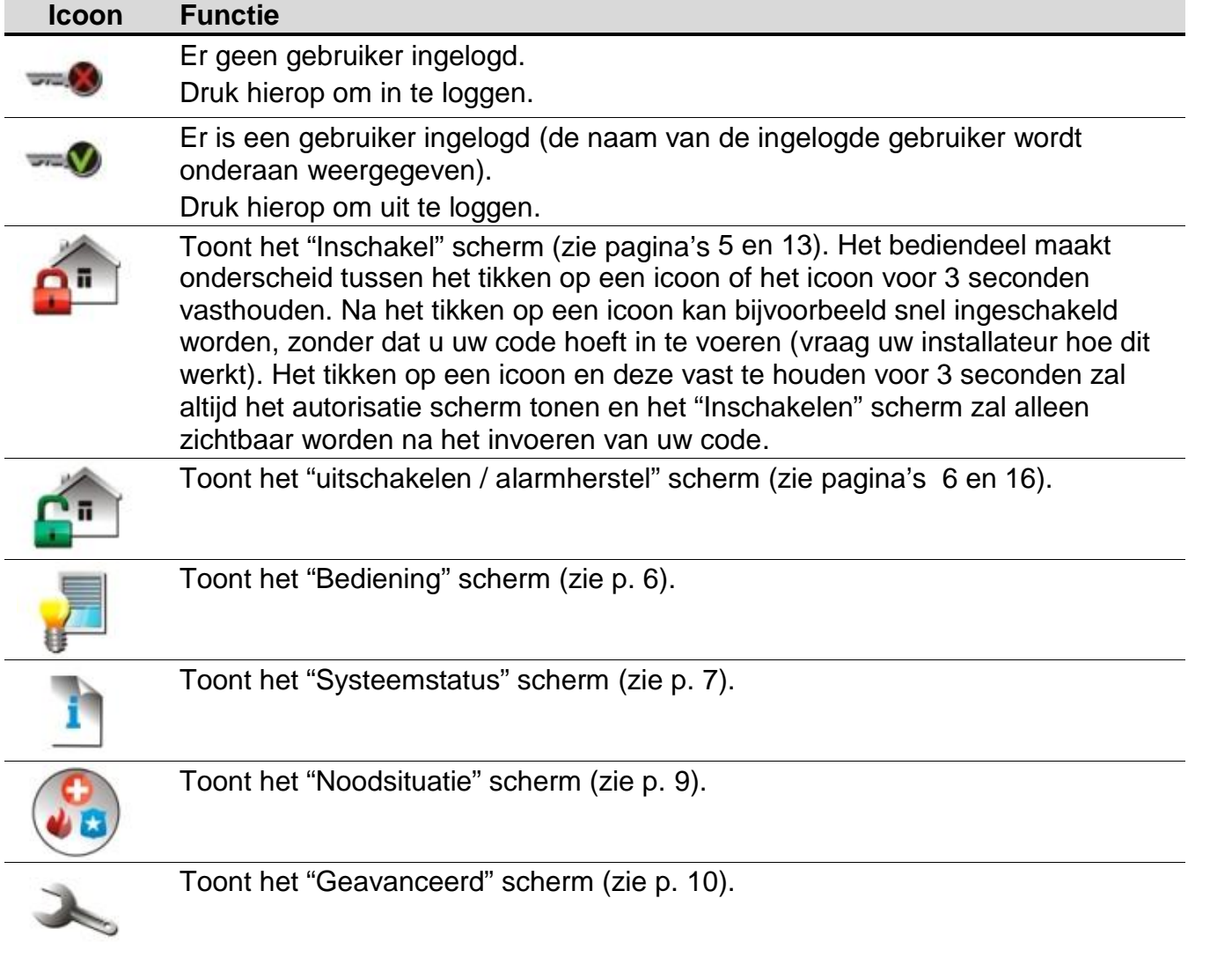

## **1.2.4 Autorisatie scherm**

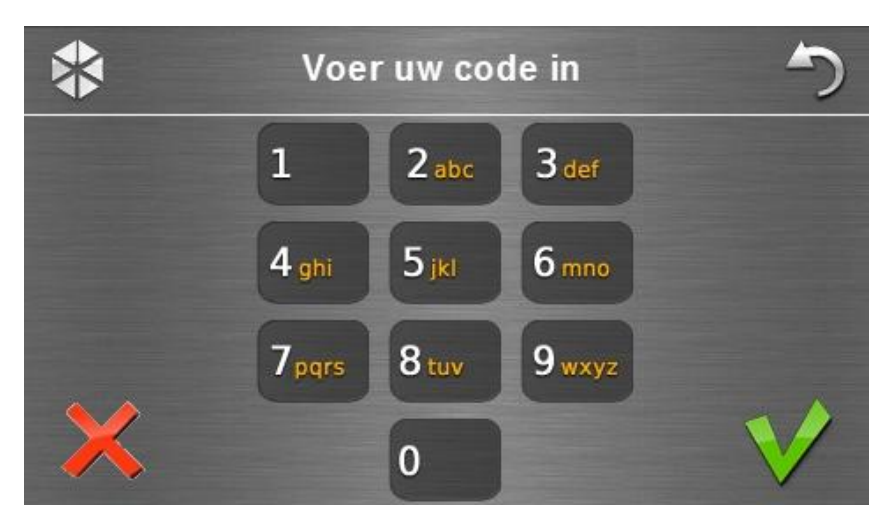

Bepaalde schermen en functies zijn alleen beschikbaar na autorisatie van een gebruiker. Autorisatie wordt gedaan op basis van het invoeren van een code. Gebruik de numerieke

toetsen om de code in te voeren en bevestig deze door op het stoon te tikken.

Standaard zijn de volgende codes in het alarmsysteem voorgeprogrammeerd:

#### **service code: 12345**

#### **Gebruiker 30 code: 1111**

Indien u een fout maakt tijdens het invoeren van uw code, tik dan op **et alle voer uw code** nogmaals in (indien dit meerdere malen binnen een minuut gebeurt zal dit ook in het logboek worden opgeslagen).

#### **1.2.5 "Inschakelen" scherm**

Het uiterlijk van het scherm kan afwijken van onderstaande afbeelding en hangt er vanaf of u rechten heeft om één of twee blokken in te schakelen.

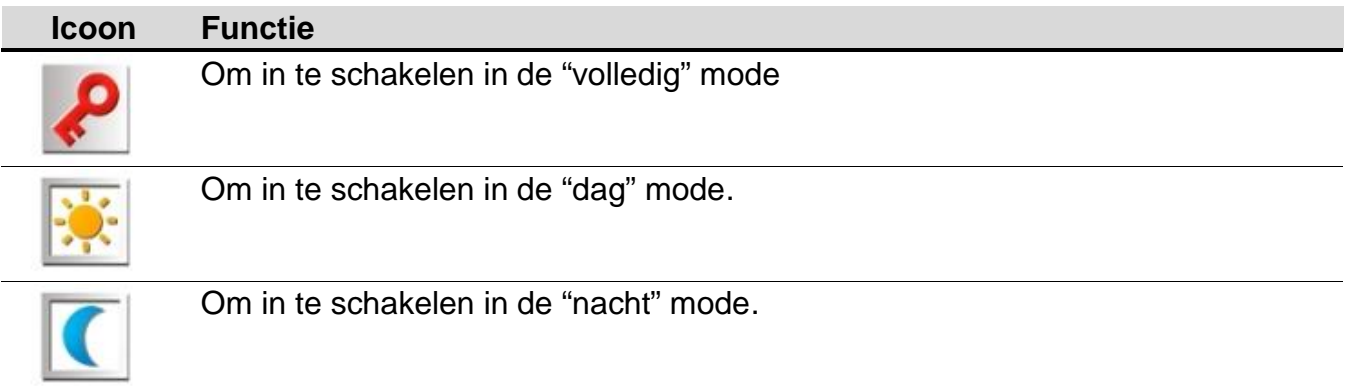

#### **Het blok keuze scherm**

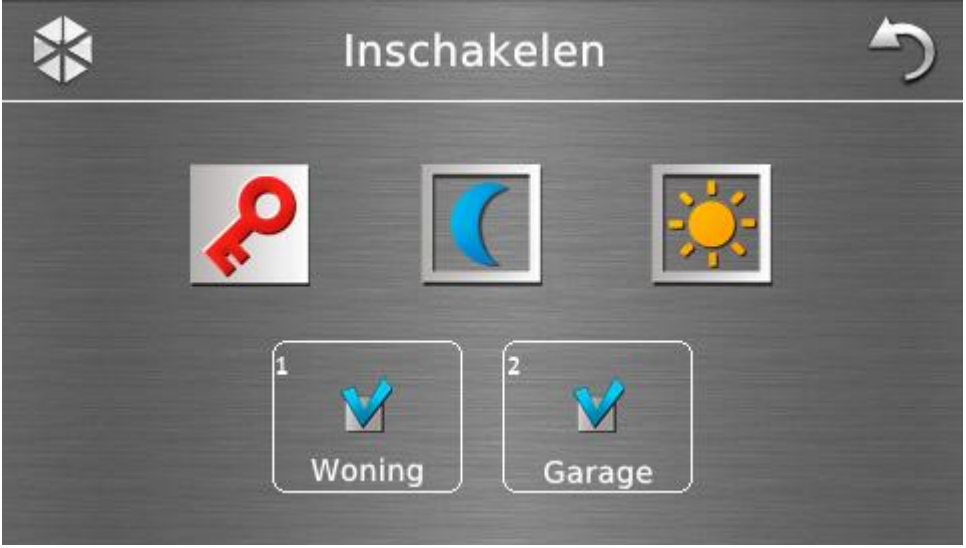

Dit scherm wordt weergegeven indien u beide blokken mag inschakelen. De blokken worden

met hun naam weergegeven. Standaard wordt het  $\blacktriangledown$  icoon bij beide velden weergegeven wat betekent dat het blok ingeschakeld gaat worden. Tik op het veld indien het blok niet ingeschakeld moet worden (het in icoon zal worden weergegeven). Nadat u bepaalt heeft welke blokken ingeschakeld moeten worden tikt u op één van de bovenliggende iconen om het systeem in te schakelen.

#### **Het scherm zonder blok keuze**

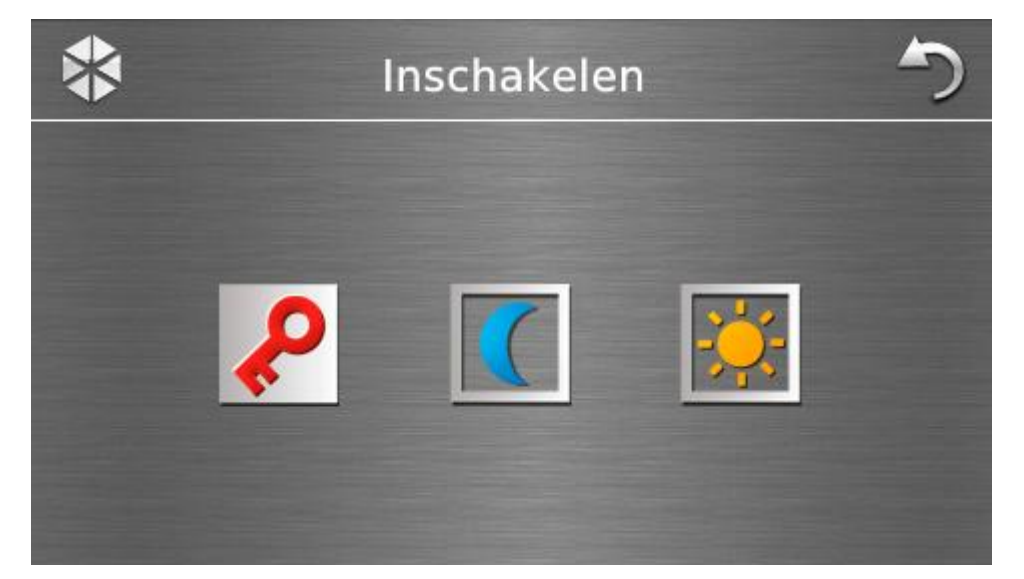

Dit scherm wordt weergegeven indien u maar één blok mag inschakelen (of als snel inschakelen toegestaan is door de installateur in één blok).

#### **1.2.6 "Alarm herstellen / Uitschakelen" scherm**

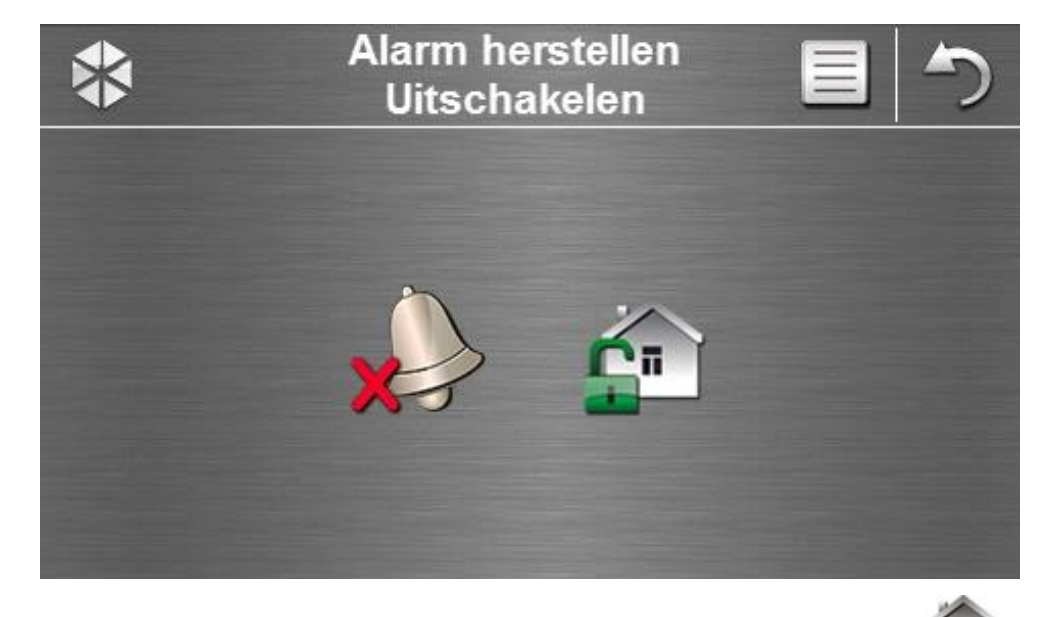

Het "Alarm herstellen / Uitschakelen" scherm wordt getoond nadat u het **in italien aantikt** in het hoofdmenu of als er alarm is (alarm in geheugen) en minimaal 1 blok ingeschakeld is.

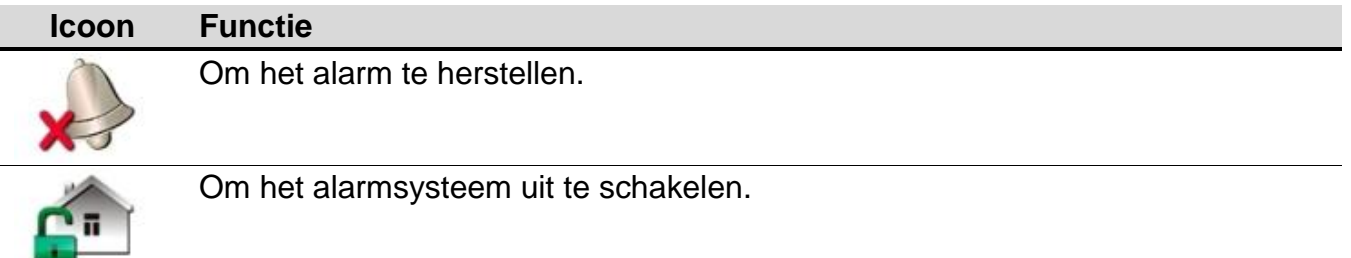

### **1.2.7 "Bediening" scherm**

De iconen op het scherm tonen de uitgangen welke u kunt aansturen. Het tikken op een icoon wijzigt de status van de uitgang (van uit naar aan en van aan naar uit). De betekenis van de iconen en de status ervan wordt beschreven op p.3.

#### **1.2.8 "Systeemstatus" scherm**

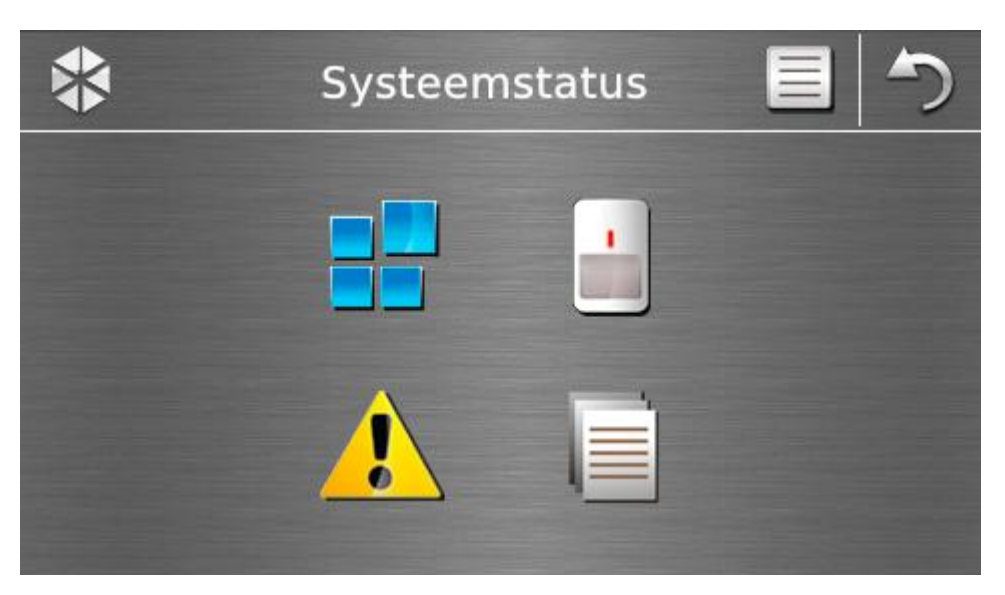

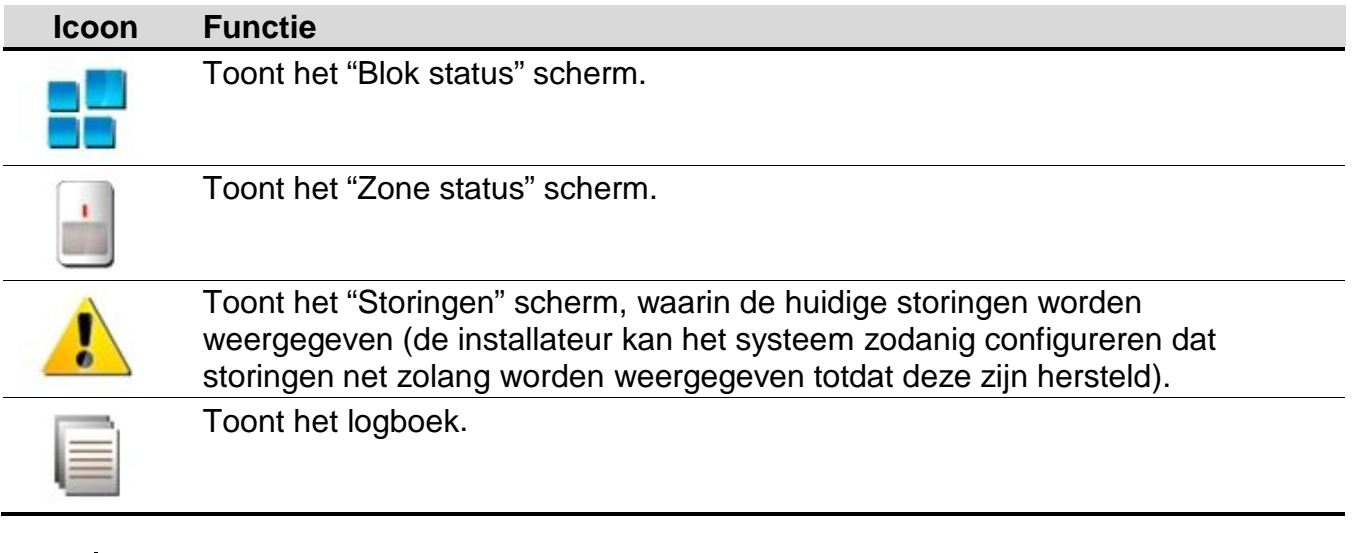

*Bij het bekijken van het logboek zal het icoon bovenin het scherm zichtbaar worden. Tikken op dit icoon zal het weergeven van de informatie wijzigen van: licht*

*grijze letters naar gekleurde letters (en andersom).*

#### **Blok status**

 $\boldsymbol{i}$ 

De status van blokken worden d.m.v. iconen geïllustreerd. Tik op het icoon bovenin het scherm om de uitleg van alle iconen weer te geven. Het getoonde nummer naast het icoon correspondeert met het blok nummer. Door te tikken op het icoon wordt de blok naam aan de onderzijde van het scherm getoond.

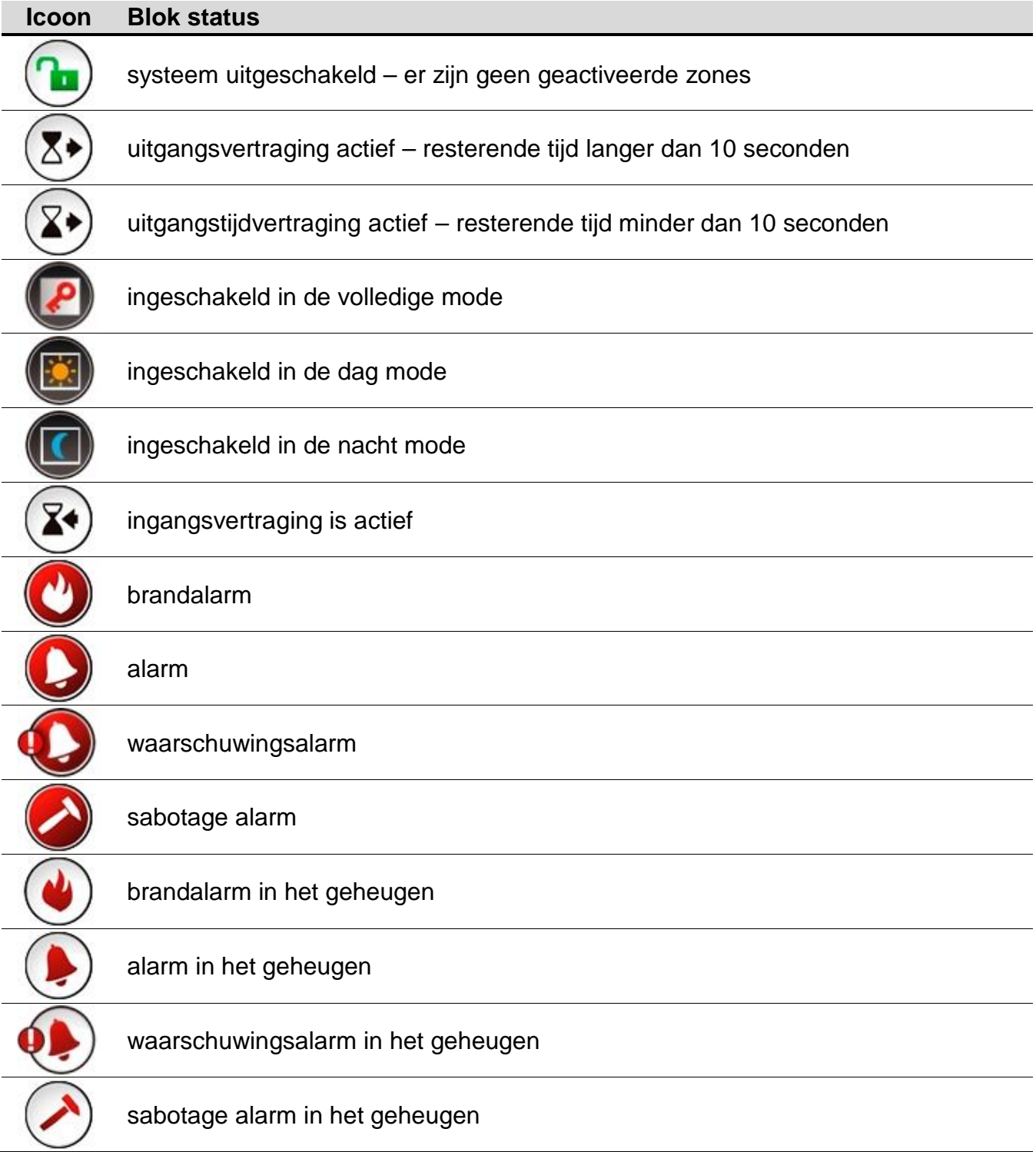

#### **Zone status**

De status van de zones wordt door iconen geïllustreerd. De nummers in de iconen komen overeen met de zonenummers. Bij het tikken op het icoon zal het zonenummer en tekstinformatie over de zonestatus aan de bovenkant van het display worden weergegeven.

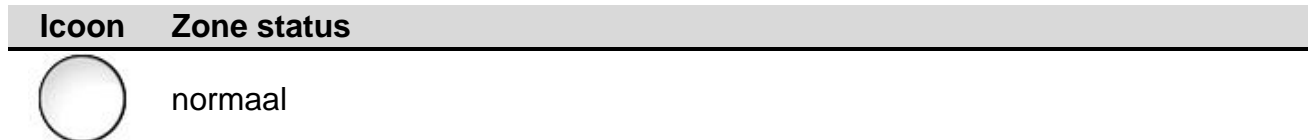

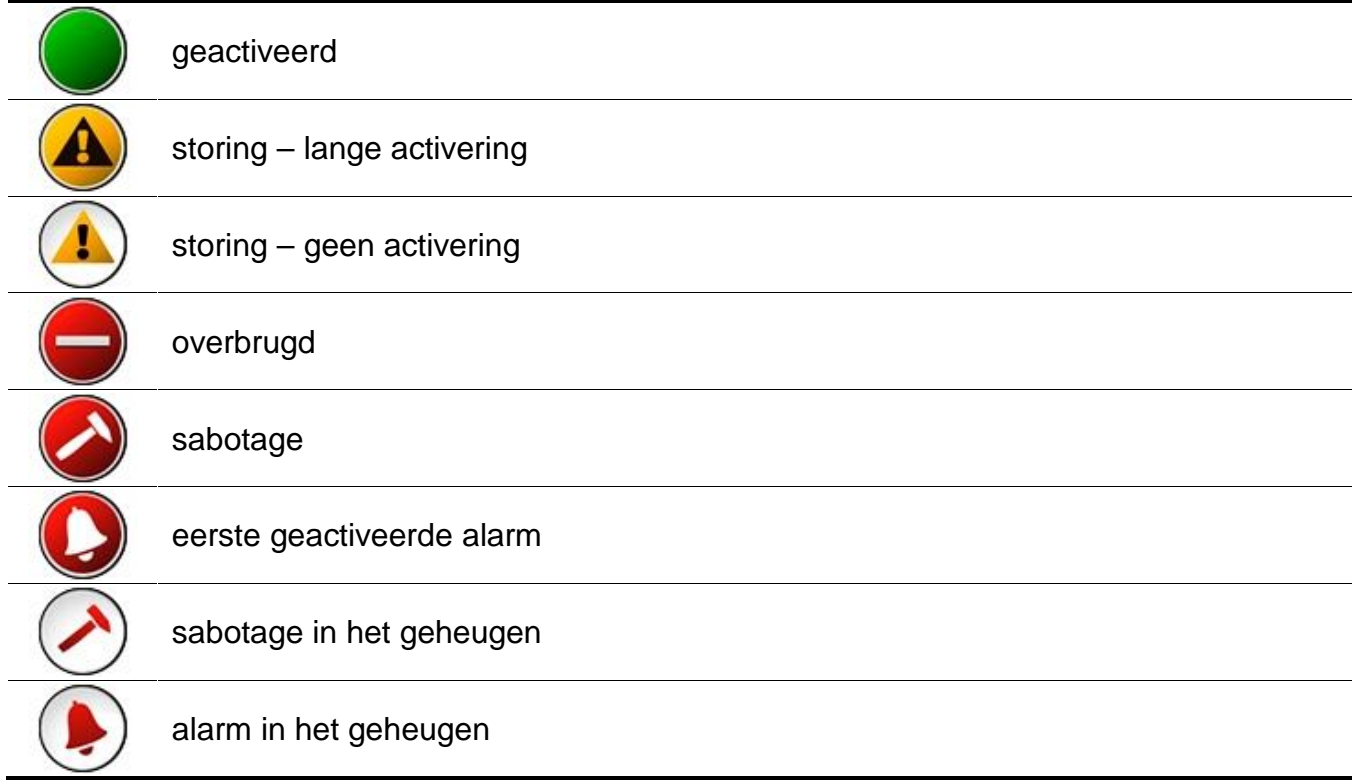

## **1.2.9 "Noodsituatie" scherm**

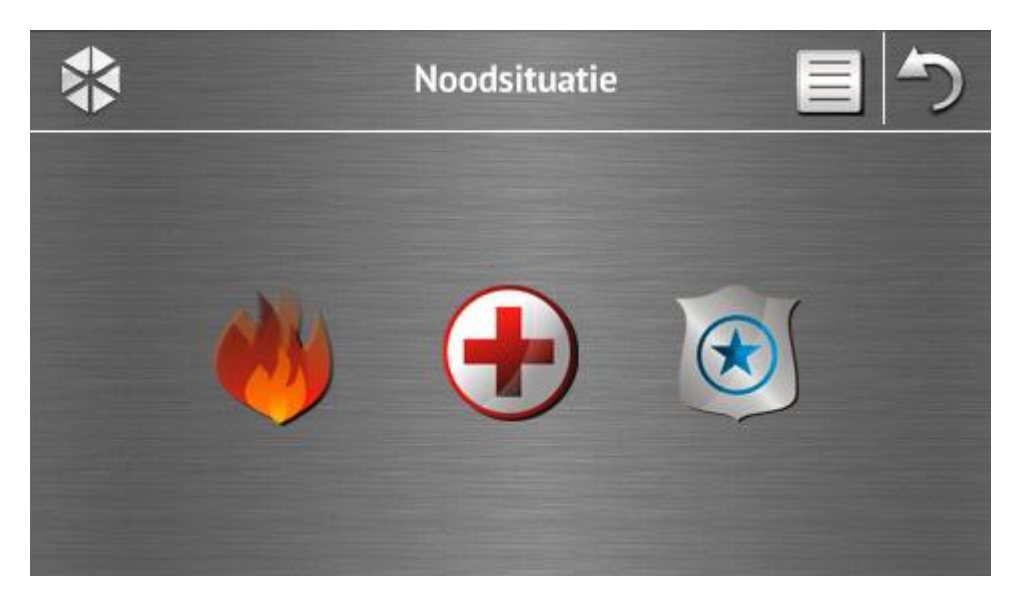

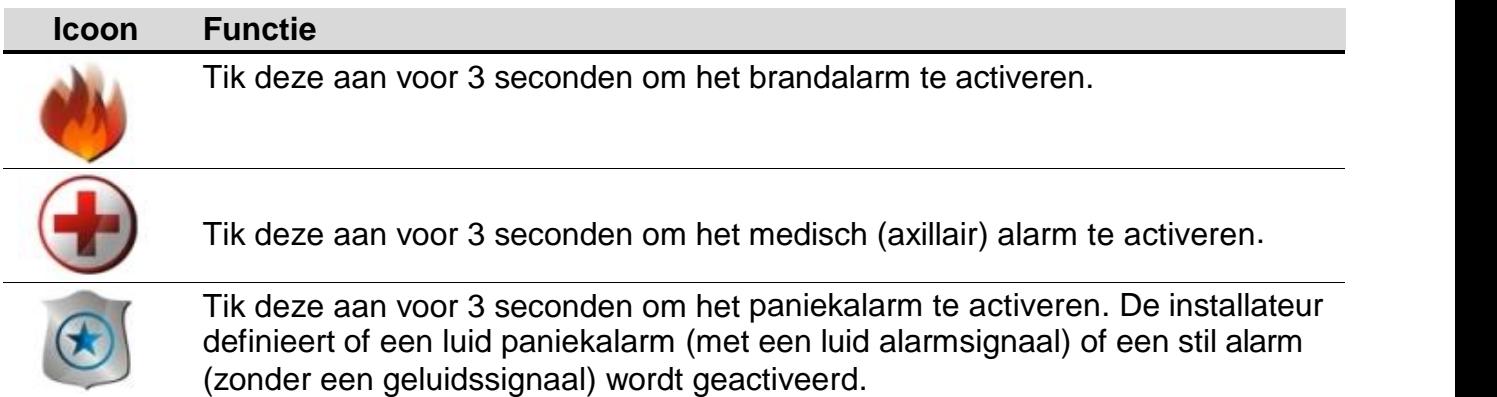

## **1.2.10 "Geavanceerd" scherm**

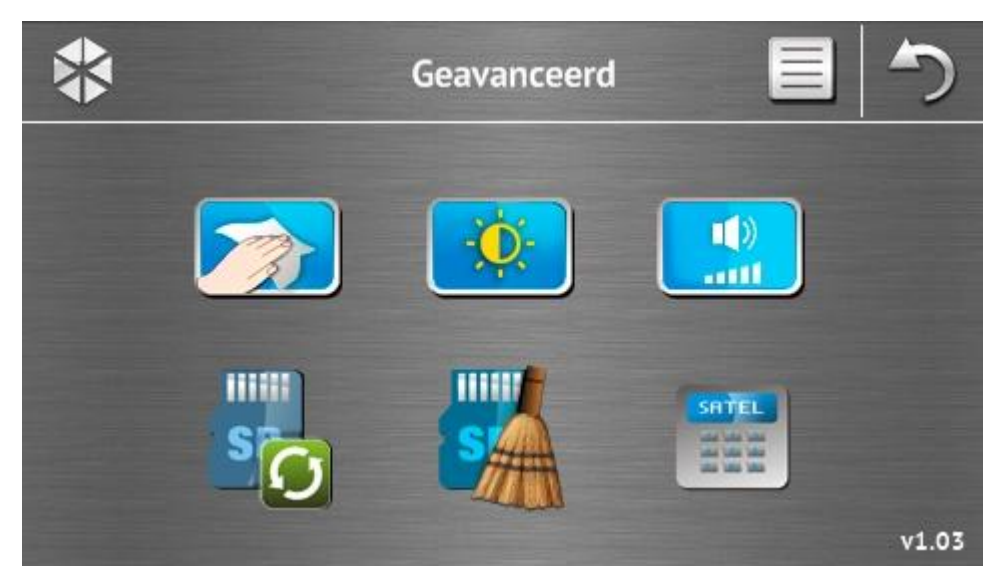

Rechtsonder in het scherm vindt u de informatie over de firmware versie van het bediendeel.

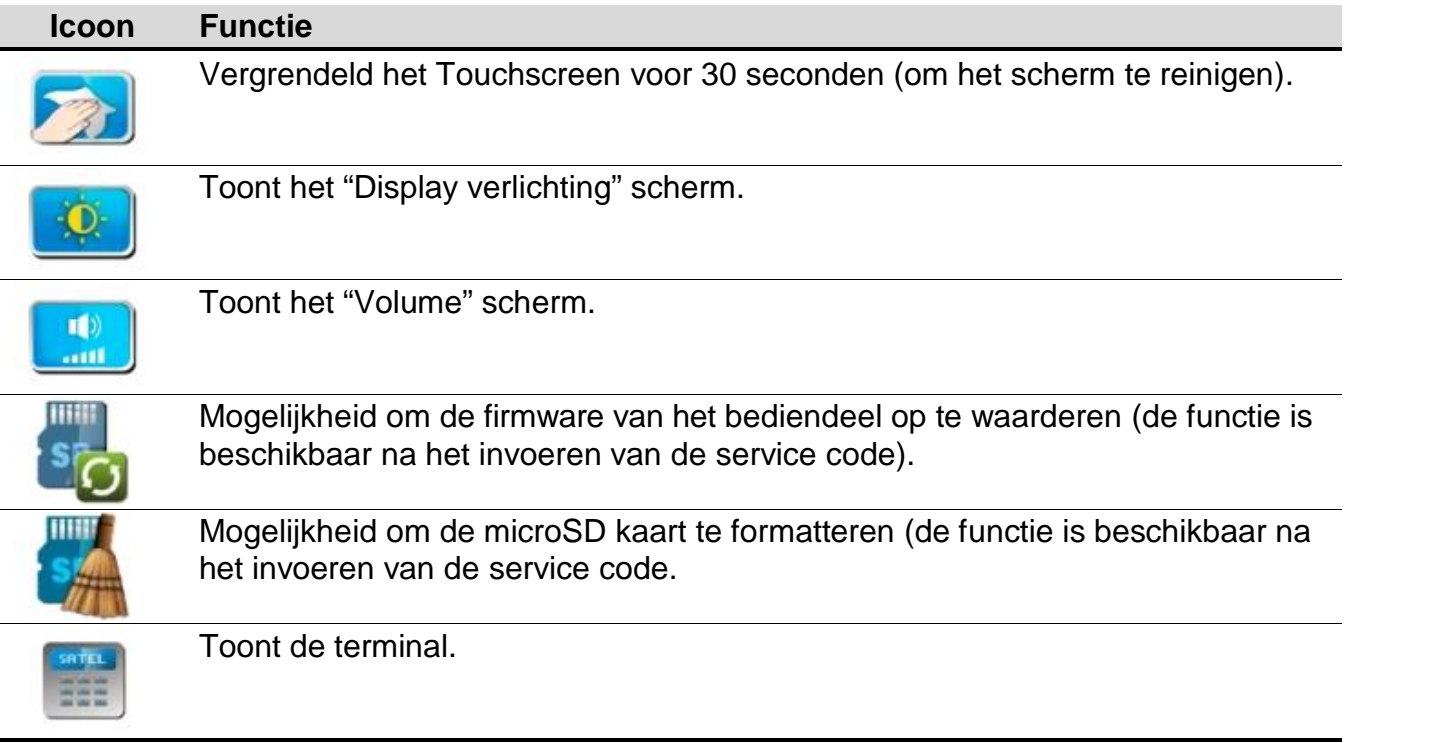

#### **Display achtergrondverlichting**

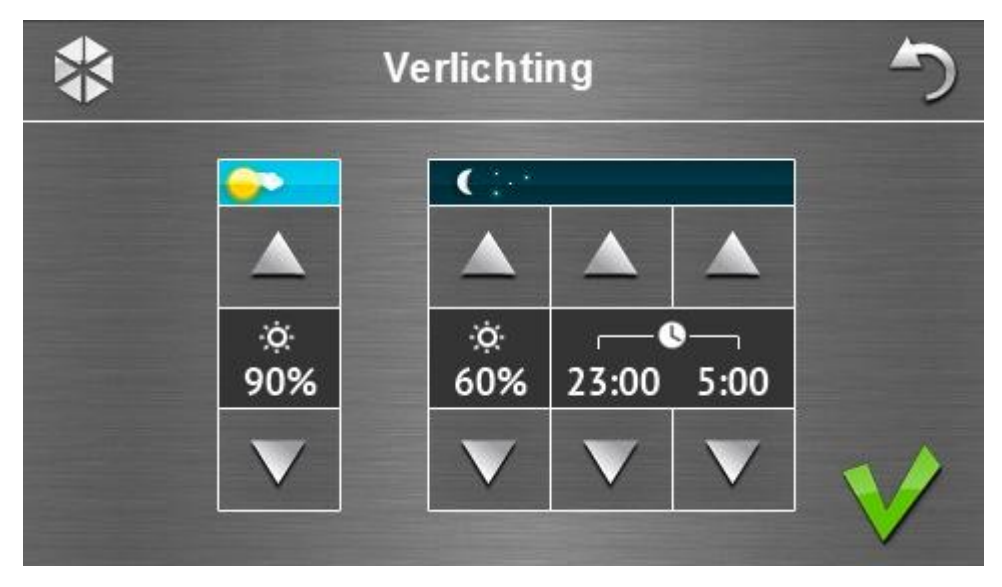

De intensiteit van de achtergrondverlichting van het scherm kan worden aangepast in een bereik van 10-100%. In de nachtelijke uren kan de intensiteit anders gespecificeerd worden.

#### **Volume**

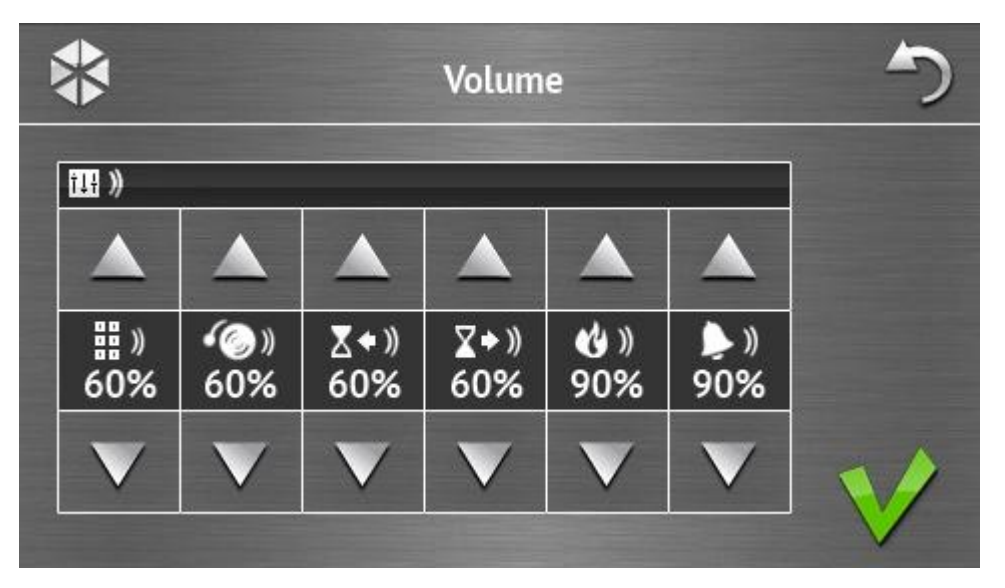

Het volume niveau van geluiden kunt u hier aanpassen:

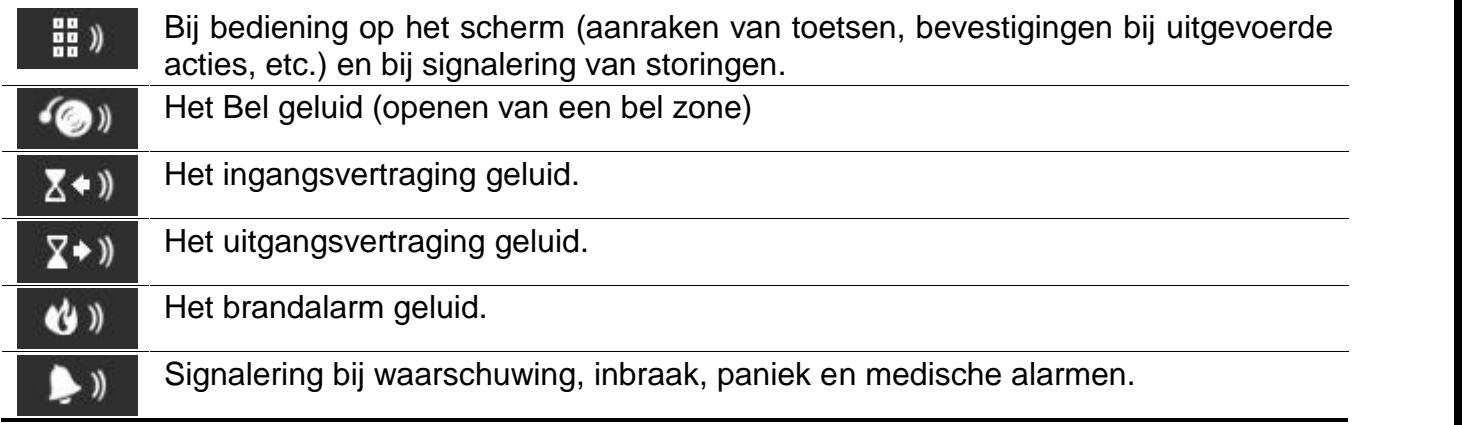

#### **Terminal**

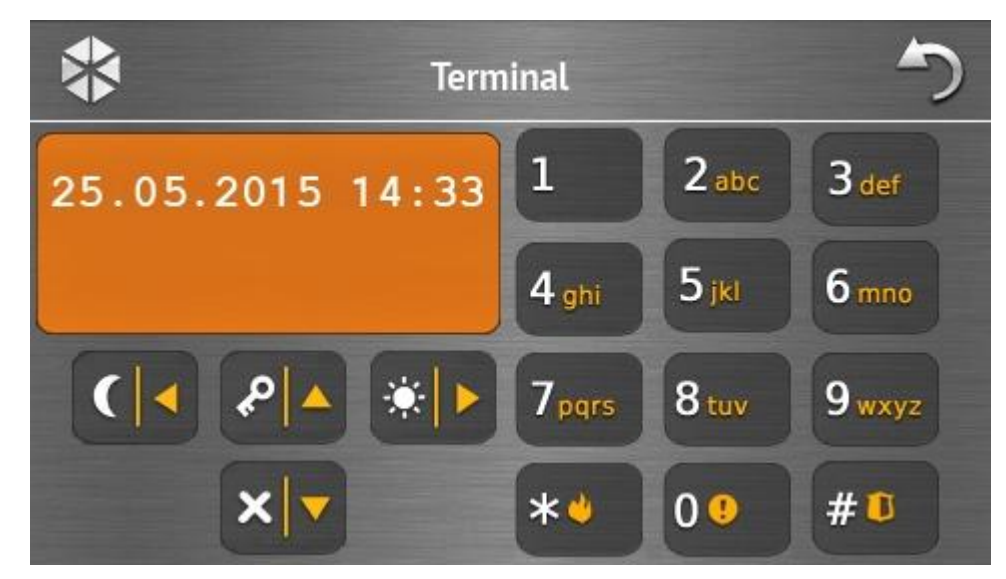

Via de terminal kunt u het alarmsysteem bedienen en programmeren op dezelfde manier als vanaf een LCD bediendeel. De methode voor gebruik van een dergelijk bediendeel wordt beschreven in de programmeerhandleiding / gebruikershandleiding van het alarmsysteem (elektronische versies van de handleidingen kunt u downloaden via www.satel.eu of www.osec.nl).

## **1.3 Geluidssignalering**

*De installateur kan de geluidsignalering uitschakelen.*

#### **1.3.1 Tonen geproduceerd bij het icoon-gebaseerd menu**

- **1 korte toon** aanraken van een toets in het autorisatie scherm of bij het selecteren / de selecteren van een veld tijdens de keuze van blokken en gebeurtenistypes.
- **2 korte tonen** bevestiging bij het uitvoeren van een functie, commando, etc.
- **2 lange tonen** foutieve code, functie niet beschikbaar of terugkeren van het hoofdscherm naar het statusscherm.

#### **1.3.2 Tonen geproduceerd bij gebruik van de terminal**

- **1 korte toon** aanraken van een numerieke toets.
- **2 korte tonen** het betreden van het gebruikersmenu, submenu, een functie of naar de volgende stap in de programmering gaan.
- **3 korte tonen** bevestiging van:
	- het starten van de inschakelprocedure;
	- het uitschakelen en/of alarm herstellen;
	- een uitgang uitzetten;
	- uitschakelen van het belsignaal op het bediendeel via de  $8<sup>th</sup>$  toets;
	- het verlaten van de functie en terugkeren naar het menu na bevestiging van de ingevoerde data.

#### **4 korte tonen en 1 lange toon** – signalering van:

- een uitgang aanzetten;
- het inschakelen van belsignaal op het bediendeel via de  $8\frac{\text{m}}{\text{m}}$  toets;

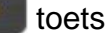

 $\dot{1}$ 

- het verlaten van de functie en het verlaten van het gebruikersmenu na bevestiging van de ingevoerde data.
- **1 long beep** bepaalde zones zijn overbrugd (tijdens het inschakelen) of indien inschakelen niet mogelijk is (bepaalde zones in het blok zijn geactiveerd of er is een storing).
- **2 long beeps** een foutieve code, een functie die niet beschikbaar is of het verlaten van de

functie zonder bevestiging van de ingevoerde data (bijv. bij gebruik van de  $\ast \bullet$  toets).

**3 long beeps** – het niet uitkunnen voeren van een opdracht (de gebruiker heeft niet voldoende rechten of de functie is niet beschikbaar).

#### **1.3.3 Gebeurtenissen gesignaleerd door geluiden**

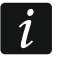

*Alleen door de installateur geselecteerde gebeurtenissen worden gesignaleerd.*

*Alarmen worden gesignaleerd voor de tijd die geprogrammeerd is door de installateur*.

**5 korte tonen** – zone activering (BEL functie).

- **lange toon iedere 3 seconden, gevolgd door een serie van korte tonen voor 10 seconden en 1 lange toon** – aftellen van de uitgangsvertraging (indien de tijd korter is dan10 seconden, dan zal alleen de laatste opeenvolging van korte tonen worden geproduceerd).
- **een opeenvolging van 7 tonen van verminderde duur, en iedere paar seconden herhaald** – aftellen van de automatische-inschakeling vertraging.

**2 korte tonen iedere seconden** – aftellen van de ingangsvertraging.

- **2 korte tonen iedere 3 seconden** signalering van een nieuwe storing.
- **1 korte toon elke 0.5 seconde** waarschuwingsalarm.

**continu een toon** – alarm.

**lange toon iedere seconden** – brandalarm.

## **2. Het alarmsysteem bedienen**

Dit gedeelte beschrijft de bedieningsmogelijkheden welke d.m.v. het icoon-gebaseerde menu kunnen worden uitgevoerd. De gedeelte bevat niet de gebruiker autorisatie welke nodig is voor gebruik van het bediendeel.

Het alarmsysteem wordt op een zelfde manier gebruikt via de terminal als bij gebruik van een LCD bediendeel. Voor een beschrijving van de alarmsysteem werking met gebruik van een LCD bediendeel verwijzen wij u naar de gebruikershandleiding van het alarmsysteem.

## **2.1 Inschakelen**

De inschakelprocedure wordt gestart nadat de onderstaande handelingen uitvoert worden. De inschakelprocedure stopt nadat de uitgangsvertraging verstreken is ( als deze succesvol verlopen is zal het systeem ingeschakeld worden – zie ook "Mislukken van de inschakel procedure" p. 15). Indien de uitgangsvertraging tijd 0 is, dan zal het systeem direct inschakelen.

U kunt tussendoor de inschakel mode wijzigen, wat betekent dat u het systeem niet hoeft uit te schakelen om het blok in een andere inschakel mode te zetten. Indien er een alarm is zal indien de inschakel mode gewijzigd wordt of hetzelfde blok opnieuw ingeschakeld wordt in dezelfde inschakel mode, het alarm worden hersteld (dit geldt niet voor de snel inschakel mode).

14 INT-TSG SATEL *De dag/nacht inschakel modes zijn pas beschikbaar als de installateur zones heeft*  $\boldsymbol{i}$ *toegewezen hieraan.*

*Indien een uitgangsvertraging voor het blok geprogrammeerd is kunt u het blok verlaten via de uitgangsroute zonder het alarm te activeren. De uitzondering hierop is als het blok ingeschakeld wordt zonder uitgangsvetraging.*

1. Tik op het **in 1990** icoon in het hoofdmenu. Het "Inschakelen" scherm zal worden weergegeven. Het uiterlijk van het scherm kan afwijken en hangt er vanaf of u rechten heeft om één of twee blokken in te schakelen.

 $\boldsymbol{i}$ 

*Indien de installateur het snel inschakelen heeft geactiveerd (zonder dat u uw code hoeft in te voeren) voor één blok, dan zal inschakelen van het andere blok alleen*

*mogelijk zijn na het tikken op het en deze voor 3 seconden vast te houden.*

- 2. Indien een scherm weergegeven wordt waarin de blokken getoond worden, dan kunt u op deze velden tikken om te selecteren om het blok in te schakelen  $(\blacktriangledown)$ , of niet  $(\blacktriangledown)$ .
- 3. Tik op één van de volgende iconen om:

- volledig in te schakelen,

- in de dag mode in te schakelen,

in de nacht mode in te schakelen.

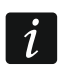

*Indien u het alarmsysteem direct wilt inschakelen (zonder ingang of uitgangsvertraging) houdt u het icoon voor 3 seconden ingedrukt.*

4. De inschakel procedure zal worden gestart voor de blok(ken).

## **2.1.1 Informatie over overbrugde zones**

De installateur kan het systeem zo programmeren dat indien er een zone overbrugd is in het systeem, u niet in kunt schakelen en de terminal geopend wordt met een bericht:

**"Overbrugde zones 1=IN 4=Overbruggen"** – u kunt het volgende doen:

- Tik op  $*$  om het inschakelen te annuleren,
- Tik op  $\mathbb{L}$  om door te gaan met inschakelen,
- Tik op <sup>4 ghi</sup>l om de Overbruggen functie te starten (zie hiervoor de gebruikershandleiding van het alarmsysteem).

**"Overbrugde zones 1=IN"** – u kunt het volgende doen:

- Tik op  $*$  om het inschakelen te annuleren,
- Tik op  $\mathbb{L}$  om door te gaan met inschakelen.

## **2.1.2 Inschakelen is niet mogelijk**

De installateur kan het systeem zo programmeren dat indien er een zone geactiveerd is in het blok of dat er een storing in het systeem is (inclusief sabotage's), u het systeem niet kunt inschakelen en de terminal getoond wordt met een bericht:

**"Zone [zone nummer] geopend."** – u kunt het volgende doen:

– Tik op  $*$  om het inschakelen te annuleren,

– Tik op <sup>4 ghi</sup> om de Overbruggen functie te starten (zie hiervoor de gebruikershandleiding van het alarmsysteem).

 $\mathbf{1}$ 

*Het systeem kan ingeschakeld worden nadat alle geopende zones gesloten zijn of nadat u de zone overbrugd.*

**"Zones open 1=Ok 2=Controleer"** – u kunt het volgende doen:

- Tik op  $\mathbb{R}^n$  om het inschakelen te annuleren,
- Tik op  $\mathbb{L}$  om geforceerd in te schakelen,
- Tik op <sup>Zate</sup> om te bekijken welke zones geopend staan. Bij het bekijken van een geopende zone, en u heeft de ZONE OVERBRUGGEN rechten, dan kunt u de geopende

zone overbruggen door te tikken op  $\left[4\frac{4}{9}h\right]$  (indien u gevraagd wordt dit te bevestigen

tikt u op de  $\mathbb{R}$  om de zone te overbruggen of op het  $\mathbb{R}$  om de zone niet te overbruggen).

**"Storingen 1=Ok 2=Controleer"** – u kunt het volgende doen:

- Tik op  $\mathbb{R}^n$  om het inschakelen te annuleren,
- Tik op  $\mathbb{L}$  om geforceerd in te schakelen,
- Tik op  $^2$ <sup>abc</sup> om het storingslogboek te bekijken.

*Indien u geforceerd inschakelt zal deze informatie in het logboek worden geschreven.*

#### **2.1.3 Mislukken van de inschakel procedure**

De installateur kan het systeem zo programmeren dat de inschakelprocedure mislukt aan het einde van de uitgangsvertraging als:

- er een zone geactiveerd is in het gebied (blok) en op het moment bij het starten van de inschakelprocedure nog niet geactiveerd was;
- er een storing is welke nog niet bestond op het moment van het starten van de inschakelprocedure.

## **2.2 Uitschakelen**

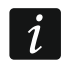

*Indien er een alarm is (alarm in het geheugen) dan zal bij het uitschakelen van het alarmsysteem ook gelijktijdig het alarm worden hersteld.*

- Tik op het in het hoofdmenu. Afhankelijk van de systeemstatus:
- I. Er is geen alarm (of geen alarm in het geheugen) en 1 blok is ingeschakeld / u heeft toegang tot 1 blok.

Het blok zal worden uitgeschakeld.

II. Er is een alarm (of alarm in het geheugen) en 1 blok is ingeschakeld / u heeft toegang tot 1 blok.

Het "Alarm herstellen / Uitschakelen" scherm zal worden getoond. Tik op het **...** Het blok zal worden uitgeschakeld.

III. Er is geen alarm (of geen alarm in het geheugen) en beide blokken zijn ingeschakeld. Een scherm zal worden weergegeven waarin de blokken getoond worden, en kunt u op deze velden tikken om te selecteren om het blok uit te schakelen  $(\vee)$ , of niet  $(\wedge)$ .

Nadat u de juiste blokken geselecteerd heeft tikt u op .

IV. Er is een alarm (of alarm in het geheugen) en beide blokken zijn ingeschakeld.

Het "Alarm herstellen / Uitschakelen" scherm zal worden getoond. Tik op het volg de instructies op het scherm. Zie hiervoor punt III.

## **2.3 Het alarm herstellen (zonder uit te schakelen)**

Tik op het in het hoofdmenu. Afhankelijk van de systeemstatus:

- I. Er is een alarm (of in het alarmgeheugen) en geen van de blokken zijn ingeschakeld. Het alarm zal worden hersteld.
- II. Er is een alarm (of in het alarmgeheugen) en minimaal 1 blok is ingeschakeld.

Het "Alarm herstellen / Uitschakelen" scherm zal worden getoond. Tik op het X Het alarm zal worden hersteld.